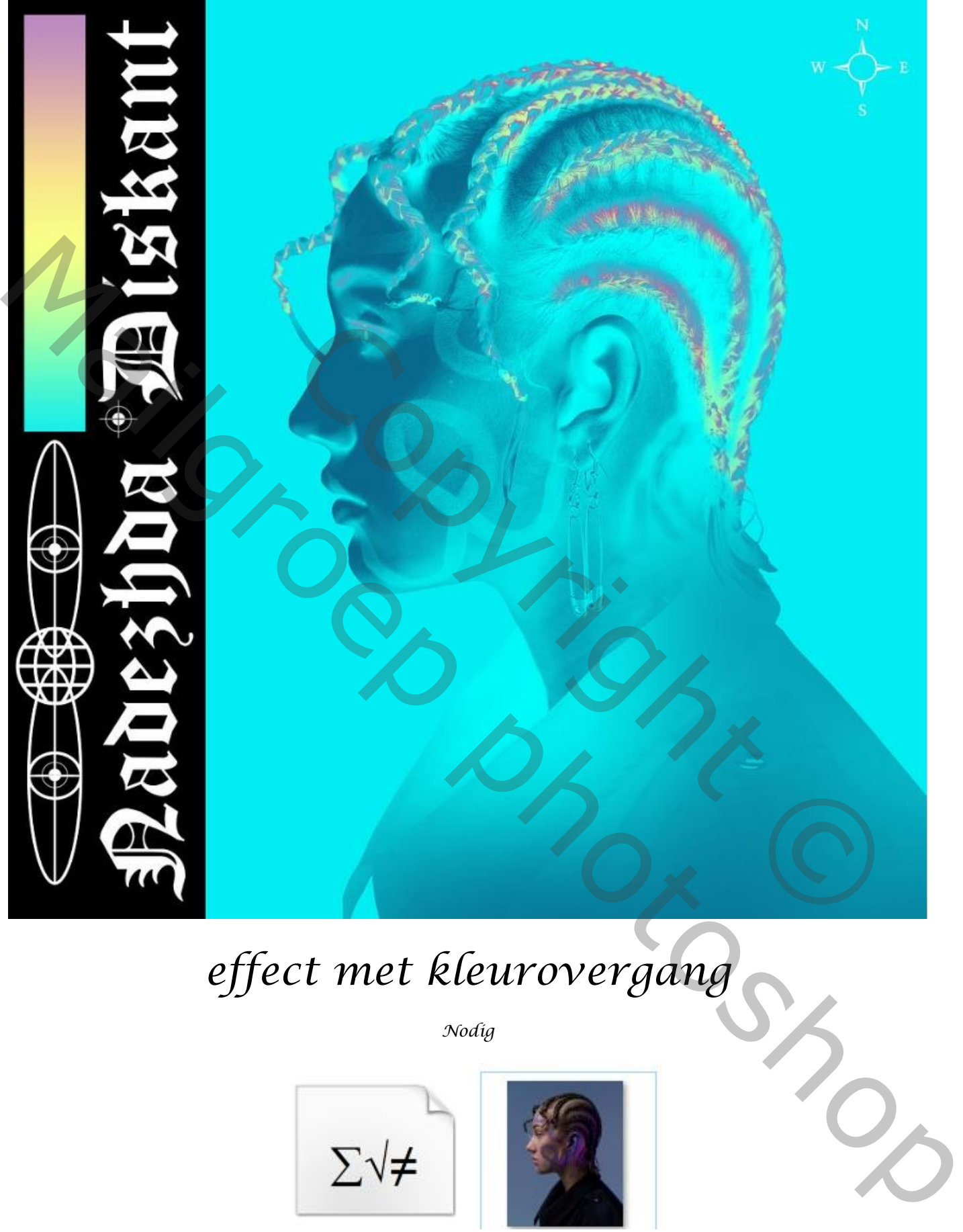

## *effect met kleurovergang*

*Nodig*

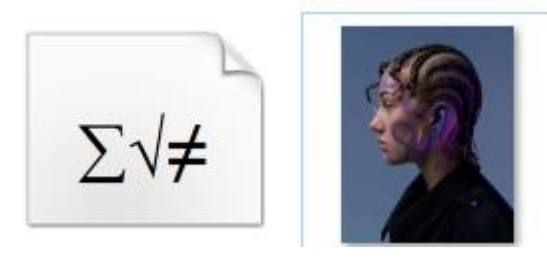

*Open een nieuw document 3000x3000px 300 ppi kleur wit*

*1*

*Nieuwe laag vullen met kleur 00cfef Plaats de het geselecteerd model op je werk ,en maak er een kopie van,* 

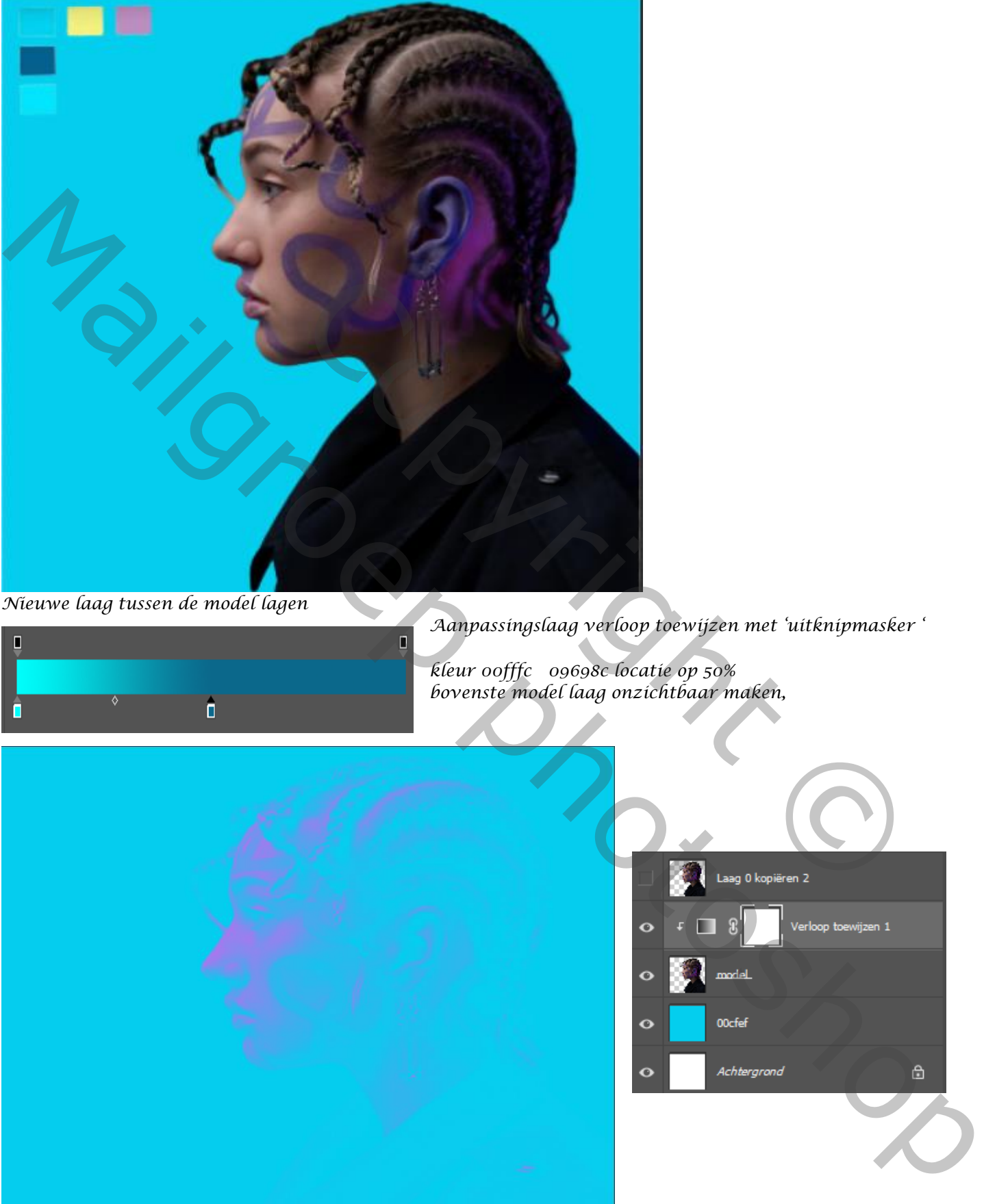

*Nieuwe laag tussen de model lagen* 

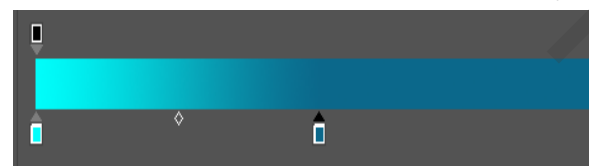

*Aanpassingslaag verloop toewijzen met 'uitknipmasker '*

*kleur 00fffc 09698c locatie op 50% bovenste model laag onzichtbaar maken,* 

*2*

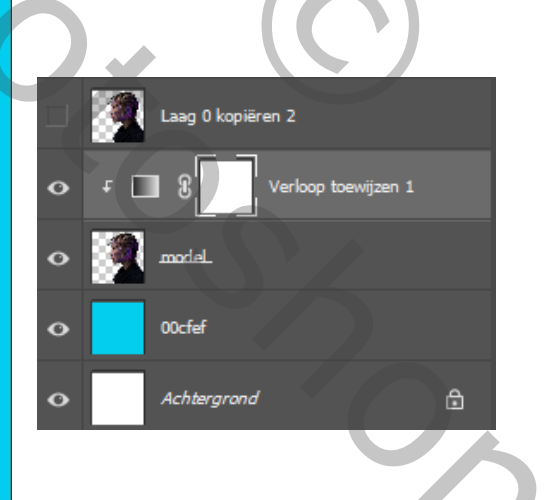

*Bovenste laag terug zichtbaar maken en actief, maak een laagmasker aan Draai het laagmasker om ctrl-i ,* 

*Maak een aanpassingslaag verloop toewijzen met 'uitknipmasker' Het laag miniatuur is 'actief ' zet de kleuren van het verloop op F8ff87 bd88c6 locatie 8% 00edf3 locatie 26%*

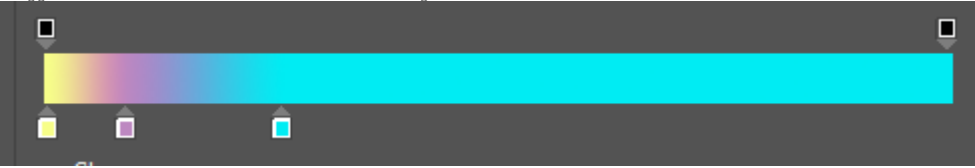

*Het zwart laagmasker is actief (laag model) met wit penseel ,dekking 50% Over de haren en de wimpers en wenkbrauwen gaan*

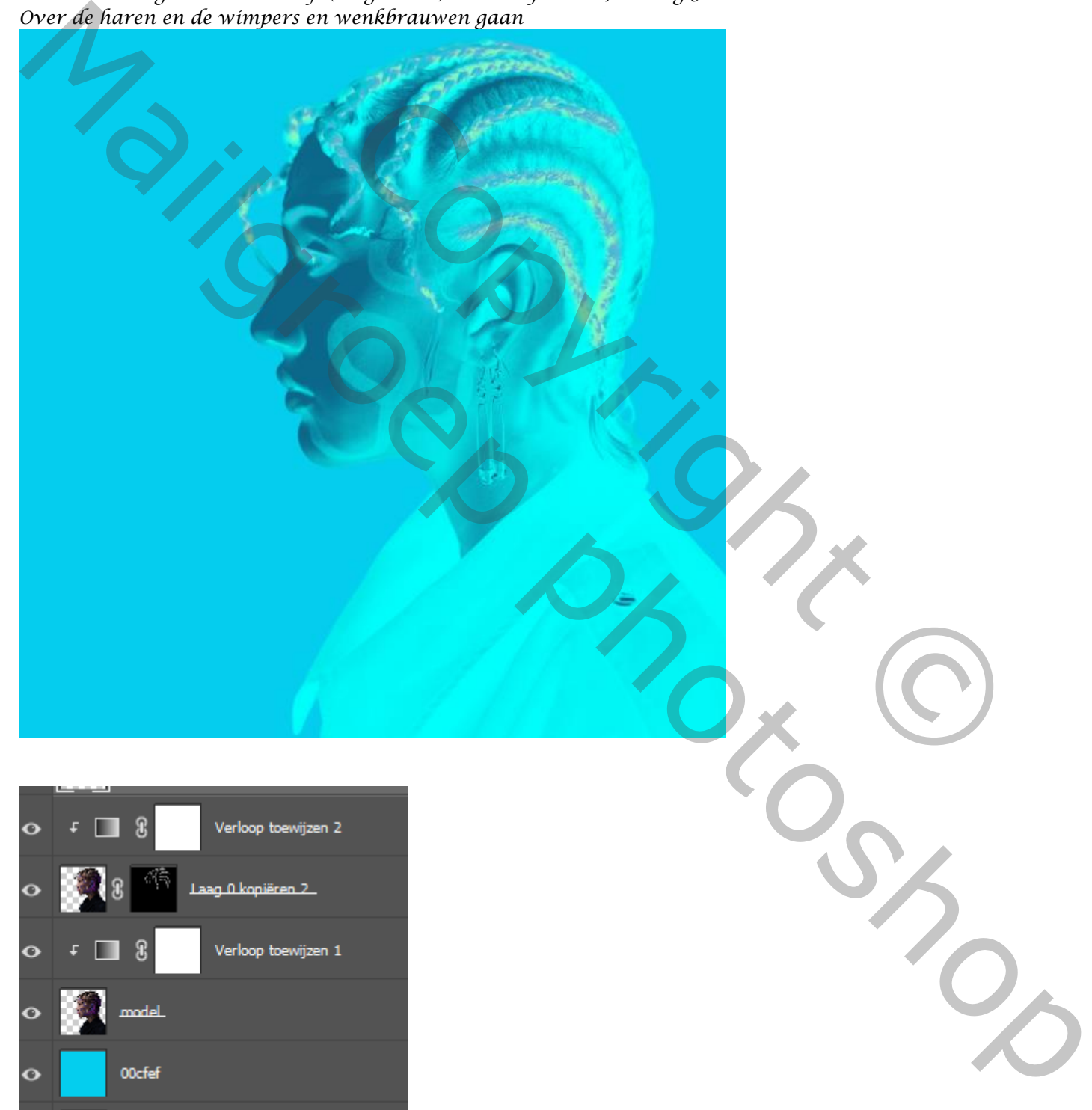

*3*

 *Effect met kleurovergang Ireene*

⊕

Achtergrond

Ó

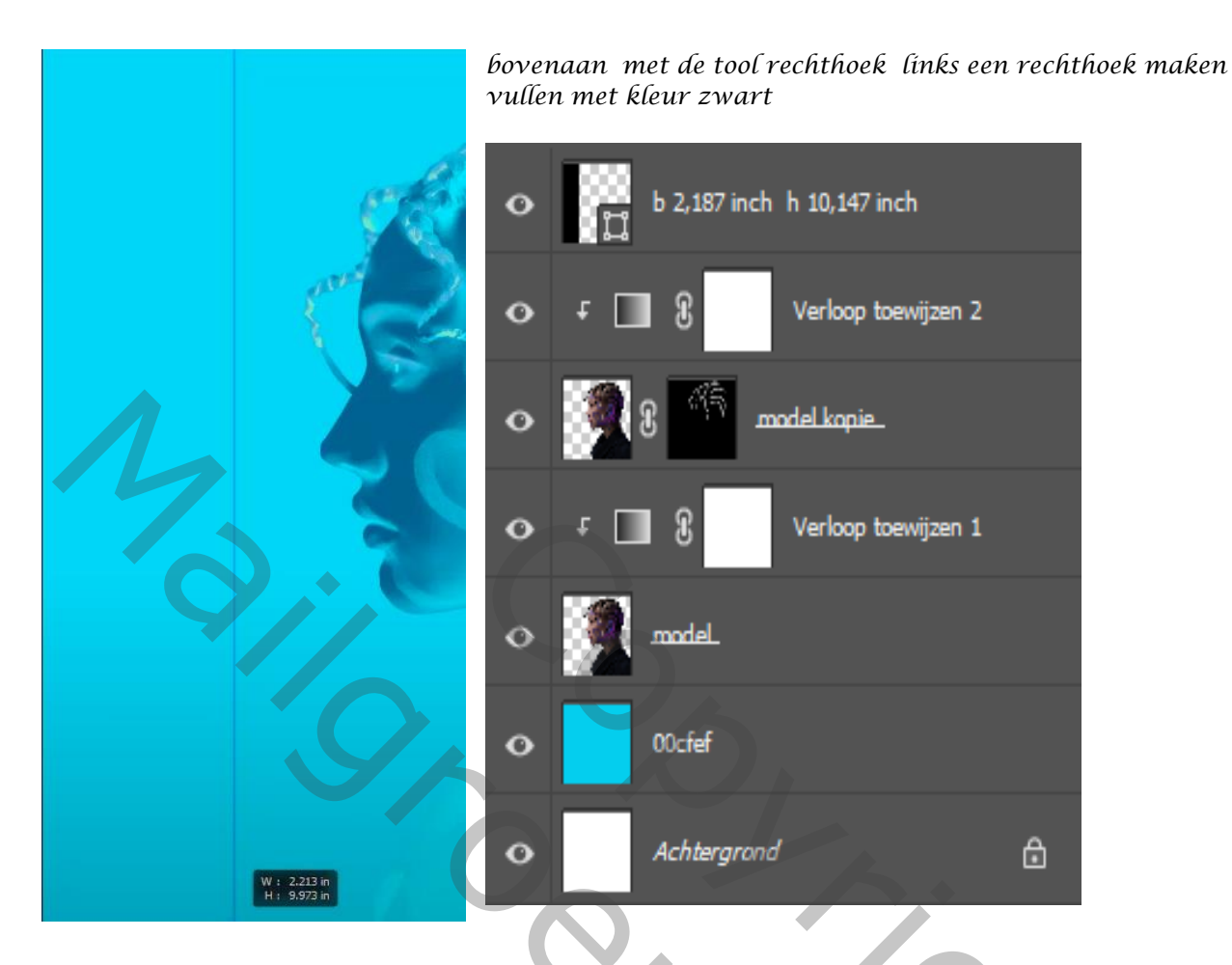

*Nieuwe laag bovenaan , met de tool rechthoek links een rechthoek maken*

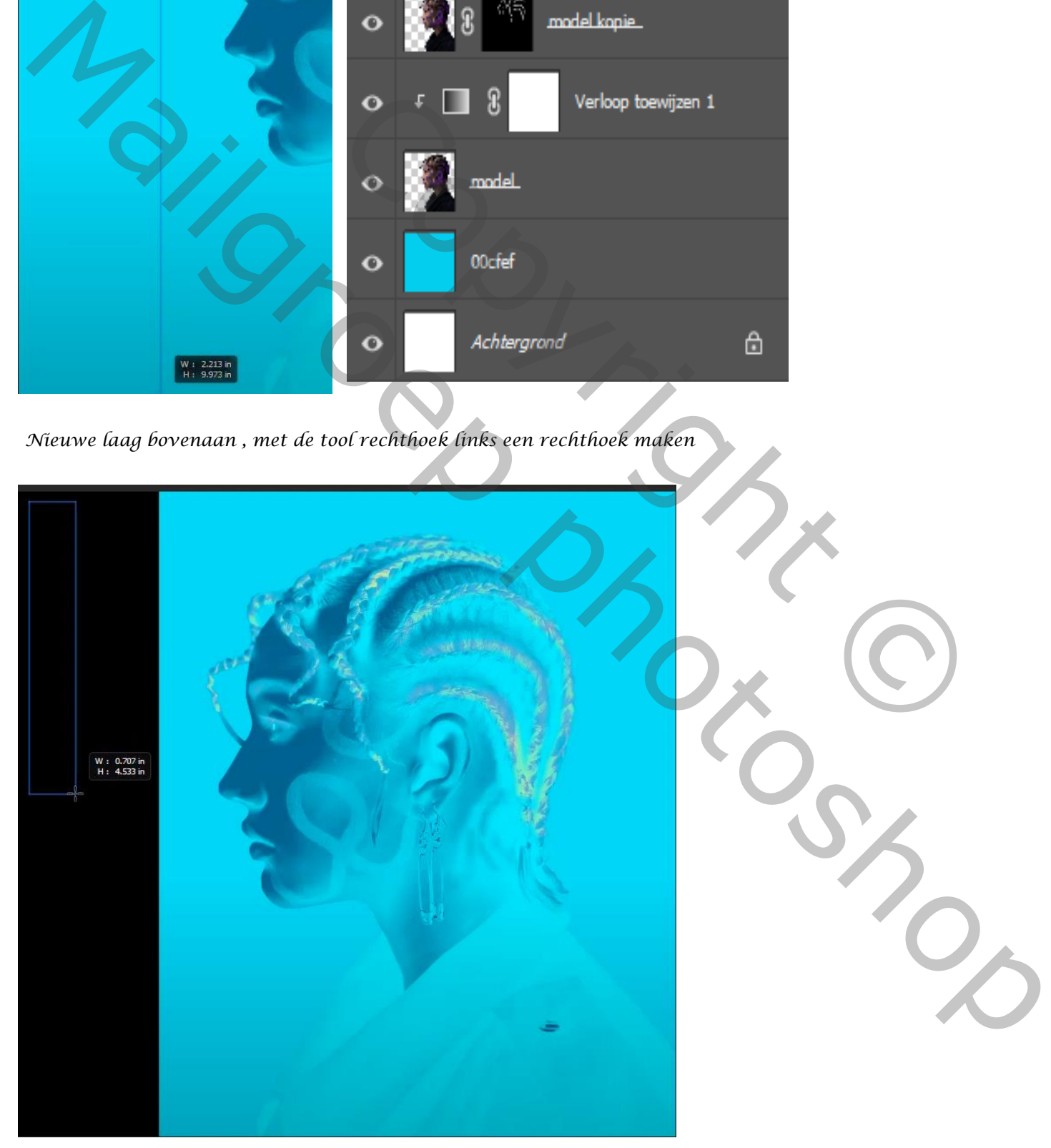

*4*

## *Dubbel klik op de laag , laagstijl verloopbedekking kleur 00edf3 f8ff87 locatie 34% bd88c2 71%*

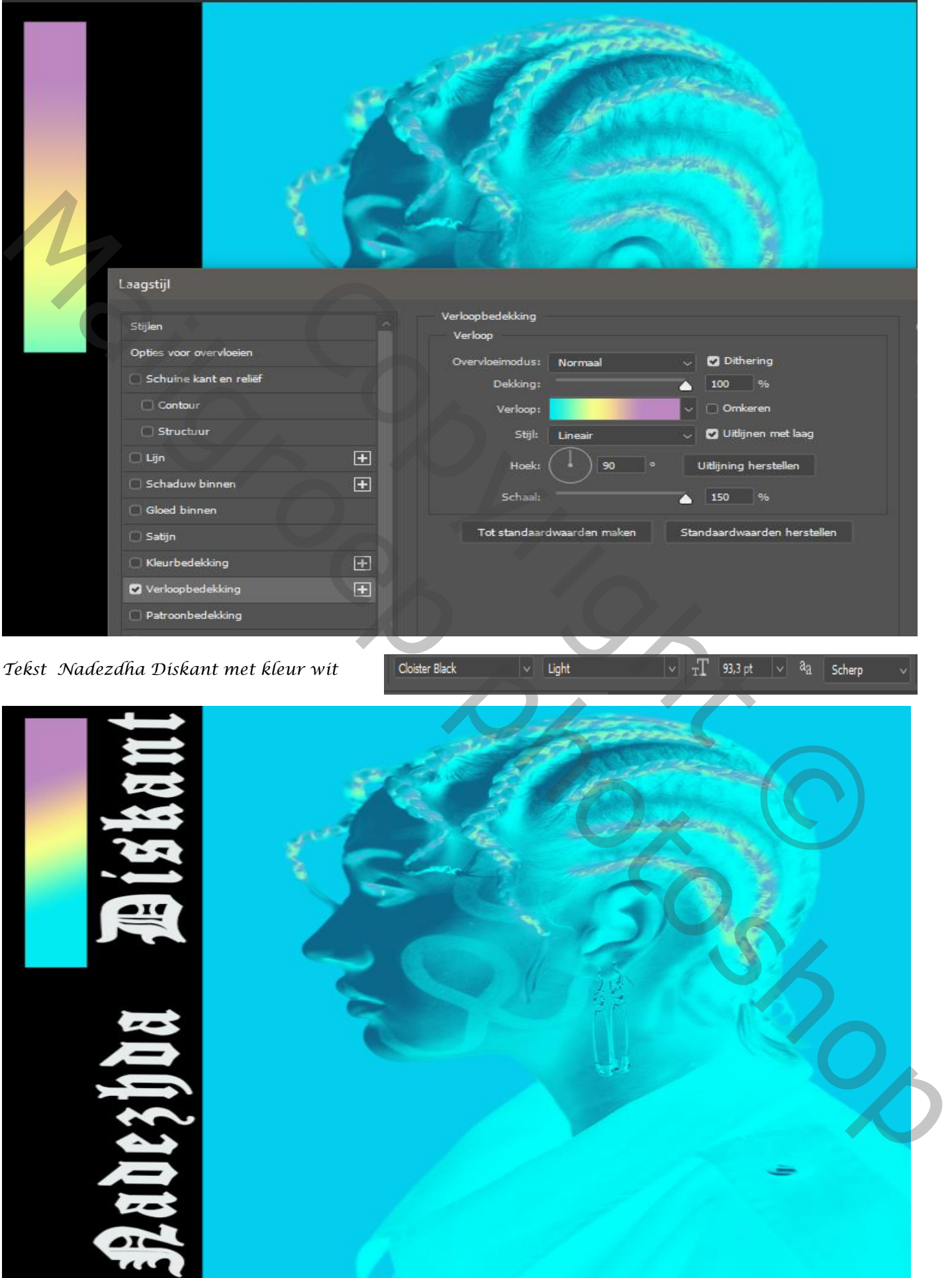

 *Effect met kleurovergang Ireene*

*5*

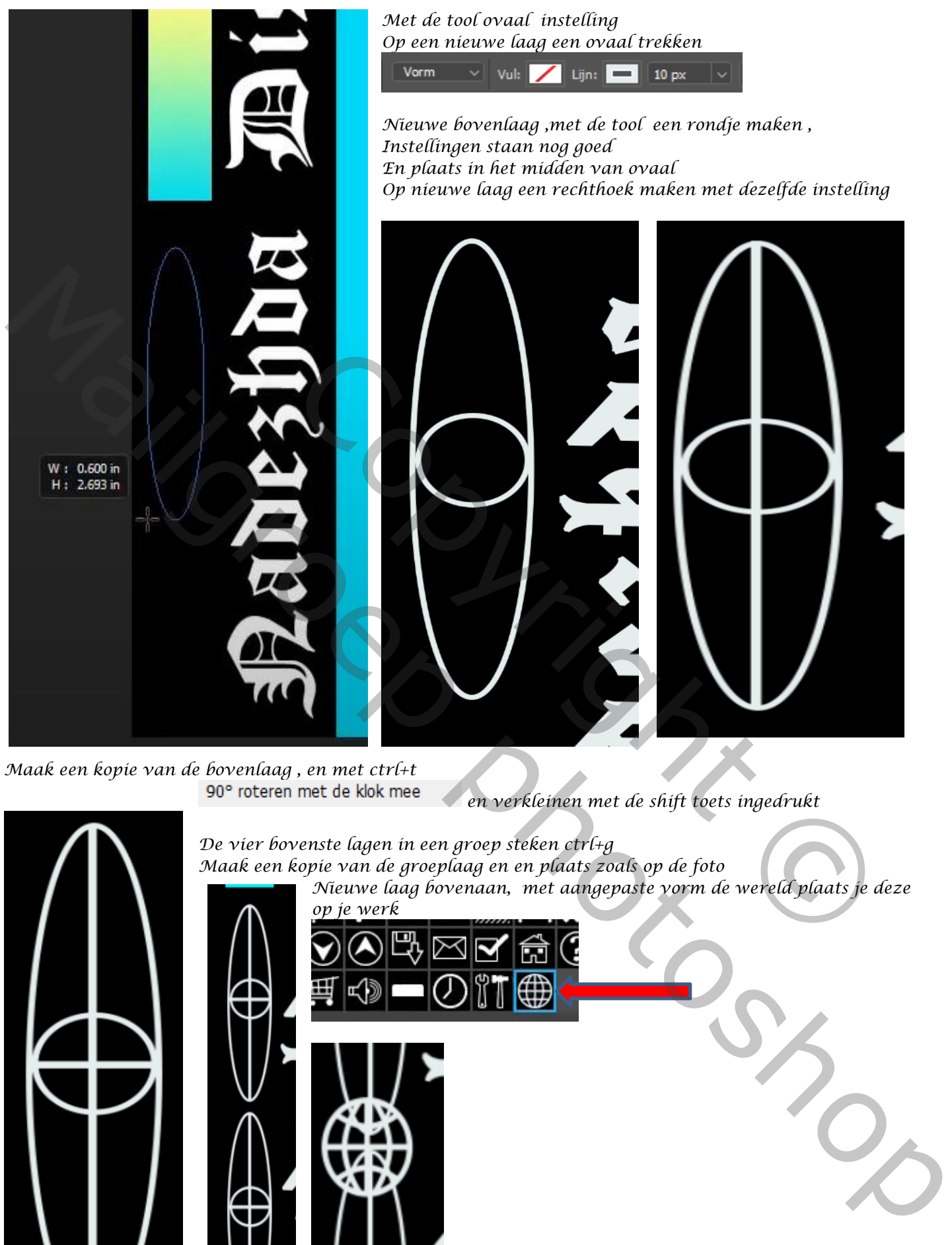

*Maak een kopie van de bovenlaag , en met ctrl+t* 

*en verkleinen met de shift toets ingedrukt*

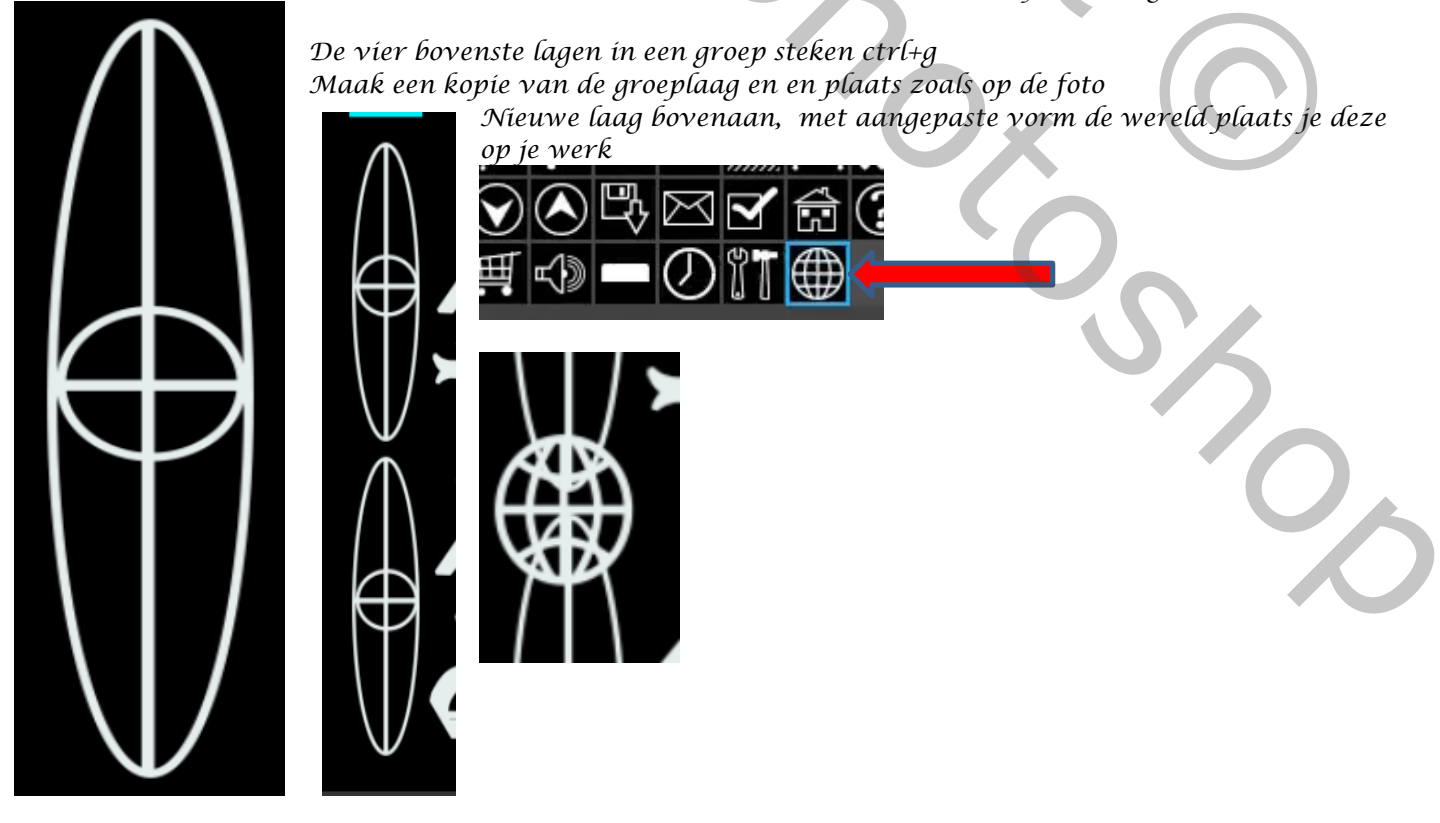

 *Effect met kleurovergang Ireene*

*6*

## *Dit was het dan*

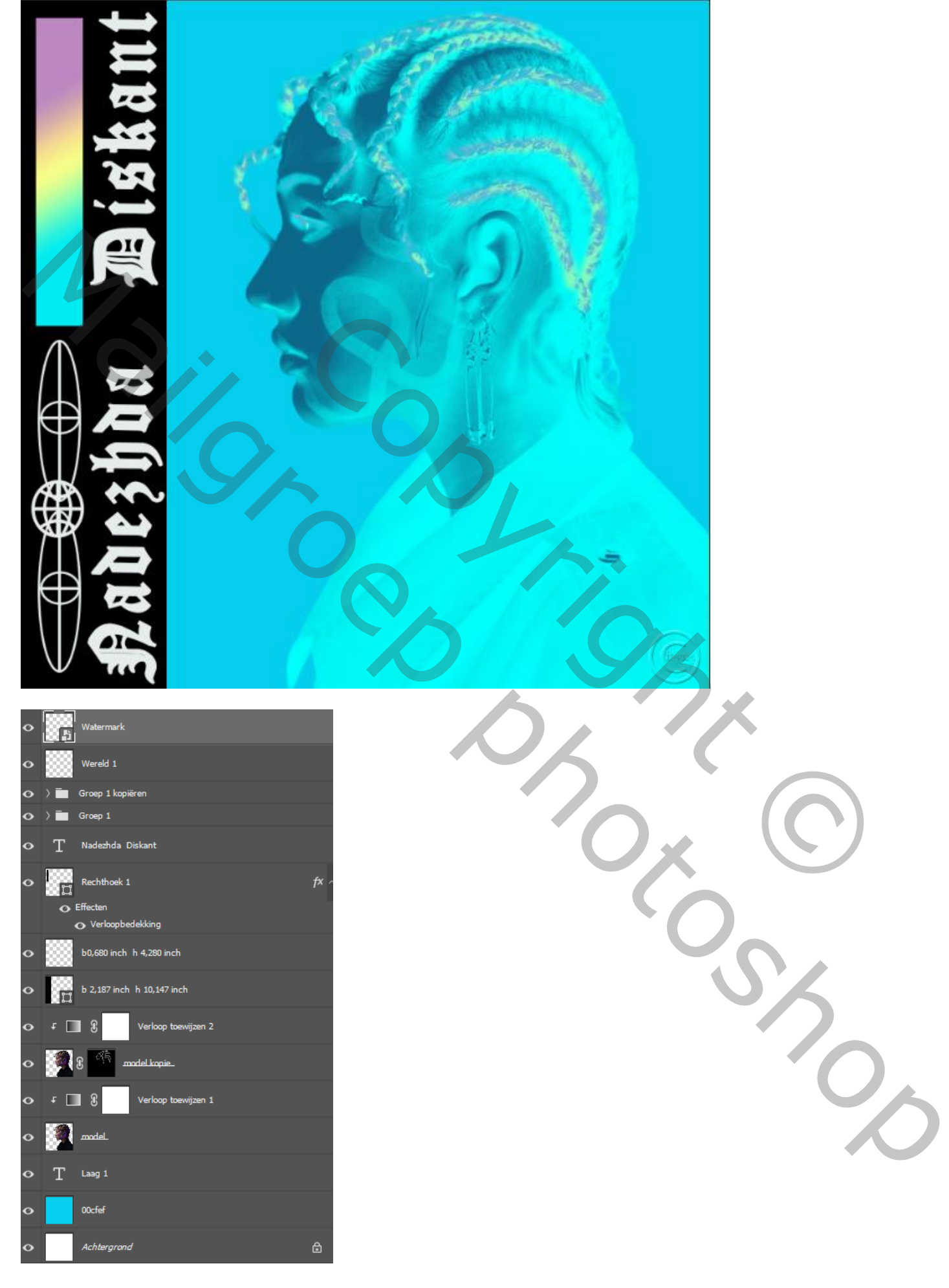

*7*